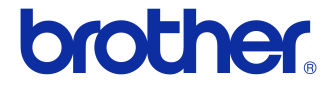

# **Manual de utilizare**

### Imprimantă de etichete QL-710W/720NW

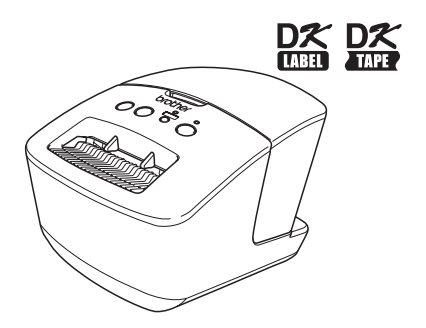

Asiguraţi-vă că aţi citit şi aţi înţeles acest manual înainte de a utiliza aparatul. Vă recomandăm să păstrați acest manual la îndemână pentru consultări viitoare. Nu toate modelele sunt disponibile în toate ţările.

**www.brother.com** ROM

ver. A

# <span id="page-1-0"></span>**Cuprins**

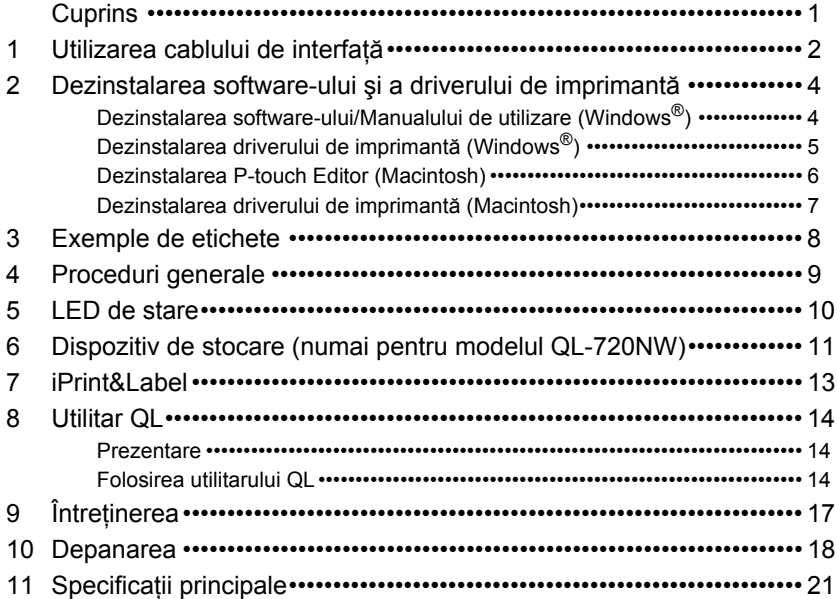

## <span id="page-2-0"></span>**1 Utilizarea cablului de interfaţă**

Cablul RS-232C și cablul de rețea nu sunt accesorii standard. Selectati cablul adecvat pentru interfata dvs.

• Cablu USB

Utilizaţi cablul de interfaţă inclus.

• Cablu RS-232C (numai pentru modelul QL-720NW) Alocarea pinilor pentru cablurile seriale (cabluri RS-232C) care pot fi utilizate cu acest aparat sunt indicate în tabelul de mai jos. Puteti achizitiona aceste cabluri de la un magazin de electronice. Nu utilizati un cablu de interfață mai lung de 2 metri.

Partea Brother QL<br>
D-sub mamă. surub de blocare nr. 4 – 40 (UNC) Partea calculatorului D-sub mamă, surub de blocare nr.  $4 - 40$  (UNC)

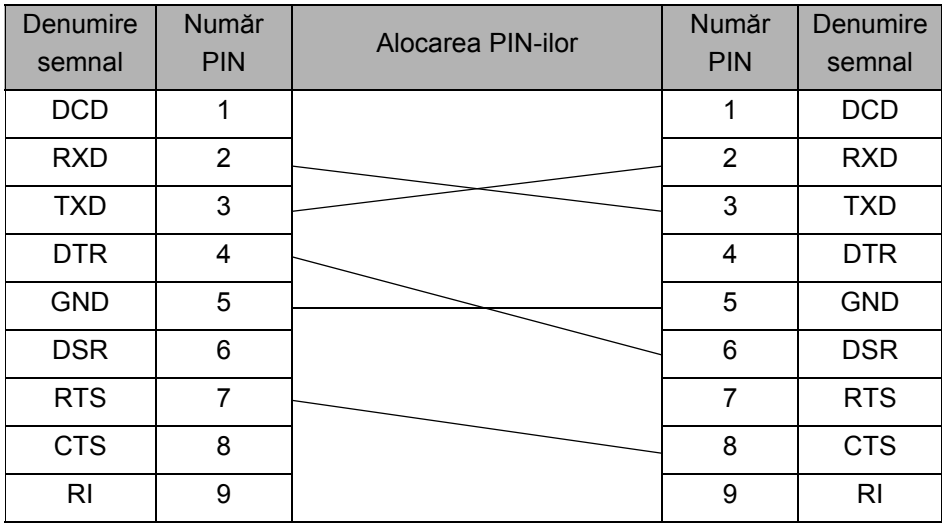

Partea conectorului serial RS-232C a acestui echipament nu este o sursă de  $\Omega$ alimentare limitată.

• Cablu de reţea (numai la modelul QL-720NW) Utilizati un cablu torsadat direct, de Categoria 5 (sau mai mare) pentru Fast Ethernet Network 10BASE-T sau 100BASE-TX.

#### **Important**

Pentru conexiunile USB trebuie utilizat cablul USB inclus, pentru a asigura respectarea limitelor pentru EMC (Compatibilitate electromagnetică).

Pentru interfeţele serială şi de reţea trebuie utilizat câte un cablu de interfată ecranat, pentru a asigura respectarea limitelor pentru EMC.

Modificările care nu sunt aprobate în mod expres de Brother Industries, Ltd. pot afecta performanța și calitatea imprimării, iar paguba poate să nu mai intre sub incidenta garantiei limitate.

- Atentie la conexiunile LAN:  $\odot$ 
	- Nu conectaţi acest aparat la o conexiune LAN supusă supratensiunilor. • Atentie la conexiunea RS-232C:
		- Partea conectorului serial RS-232C a acestui echipament nu este o sursă de alimentare limitată.

### <span id="page-4-0"></span>**2 Dezinstalarea software-ului şi a driverului de imprimantă**

Această secţiune descrie modalitatea de dezinstalare a software-ului şi a driverului imprimantei. În pasii următori, veti vizualiza "XX-XXXX". Cititi "XX-XXXX" ca fiind numele imprimantei dvs.

### <span id="page-4-1"></span>**Dezinstalarea software-ului/Manualului de utilizare (Windows®)**

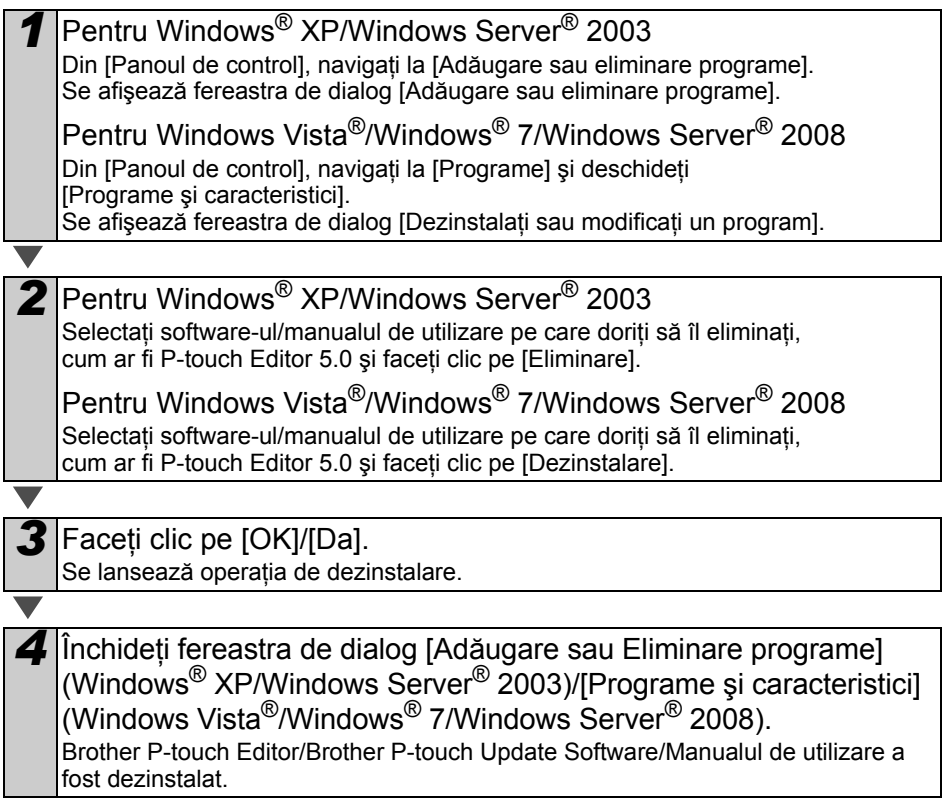

### <span id="page-5-0"></span>**Dezinstalarea driverului de imprimantă (Windows®)**

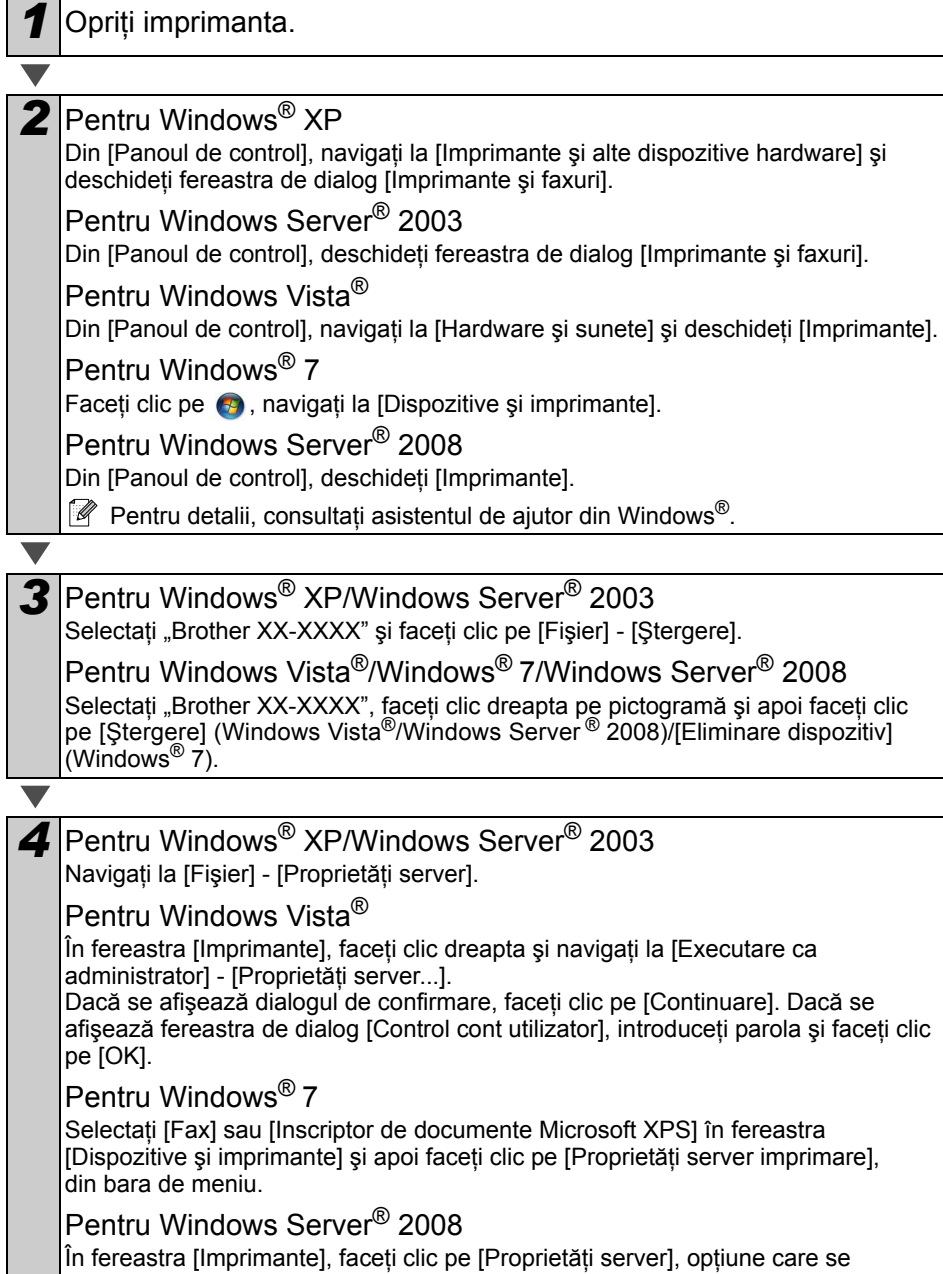

afişează în bara de meniu.

<span id="page-6-1"></span><span id="page-6-0"></span>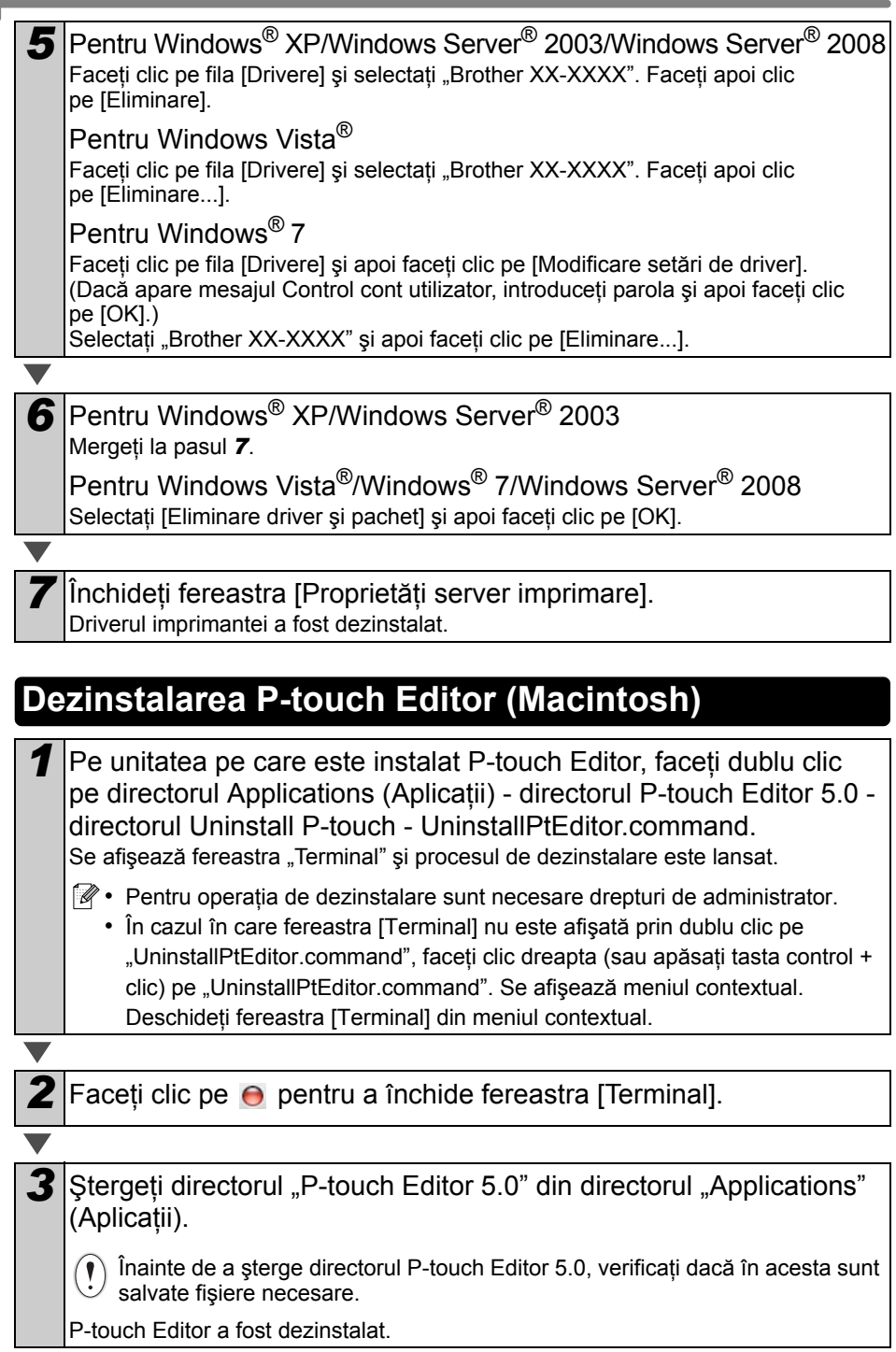

### <span id="page-7-0"></span>**Dezinstalarea driverului de imprimantă (Macintosh)**

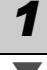

**1** Opriti imprimanta.

2 Faceti clic pe meniul Apple - [System Preferences] (Preferinţe sistem) şi faceţi clic pe [Print & Fax] (Imprimantă şi fax) (Mac OS X 10.5.8 – 10.6)/[Print & Scan] (Imprimantă şi scanare) (Mac OS X 10.7).

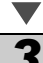

**Selectati "Brother XX-XXXX" și faceți clic pe**  $-$ **.** 

**4** Închideti fereastra [Print & Fax] (Imprimantă și fax)/[Print & Scan] (Imprimantă şi scanare).

Driverul imprimantei a fost dezinstalat.

## <span id="page-8-0"></span>**3 Exemple de etichete**

Mai jos sunt prezentate exemplele de etichete pe care le puteti crea cu imprimanta Brother QL-710W/720NW.

Puteți alege dintr-o varietate de etichete.

**Selectaţi tipul de etichetă pe care doriţi să-l creaţi.**

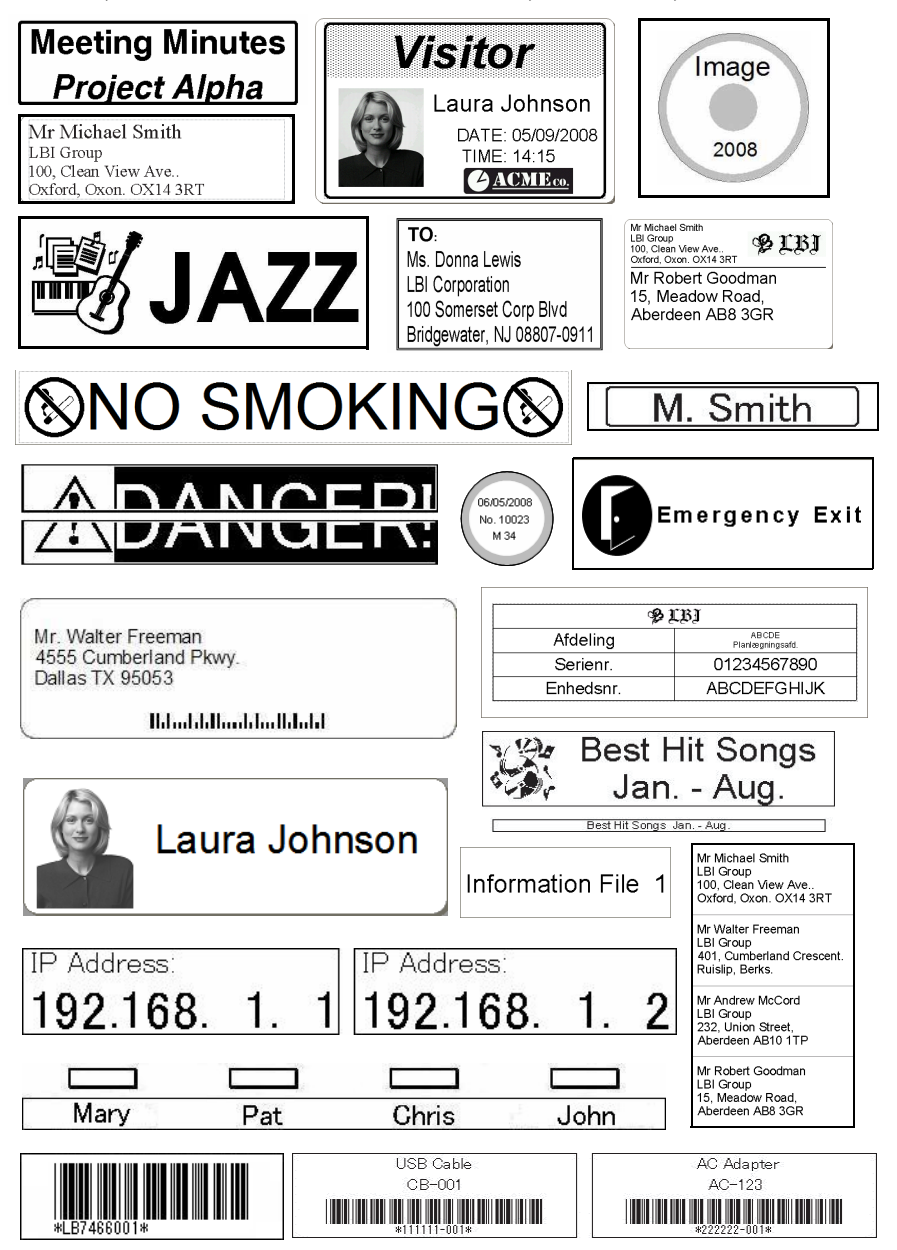

# <span id="page-9-0"></span>**4 Proceduri generale**

Această sectiune descrie procedura generală de creare a etichetelor.

### **Conectaţi-vă la PC/calculatorul Macintosh**

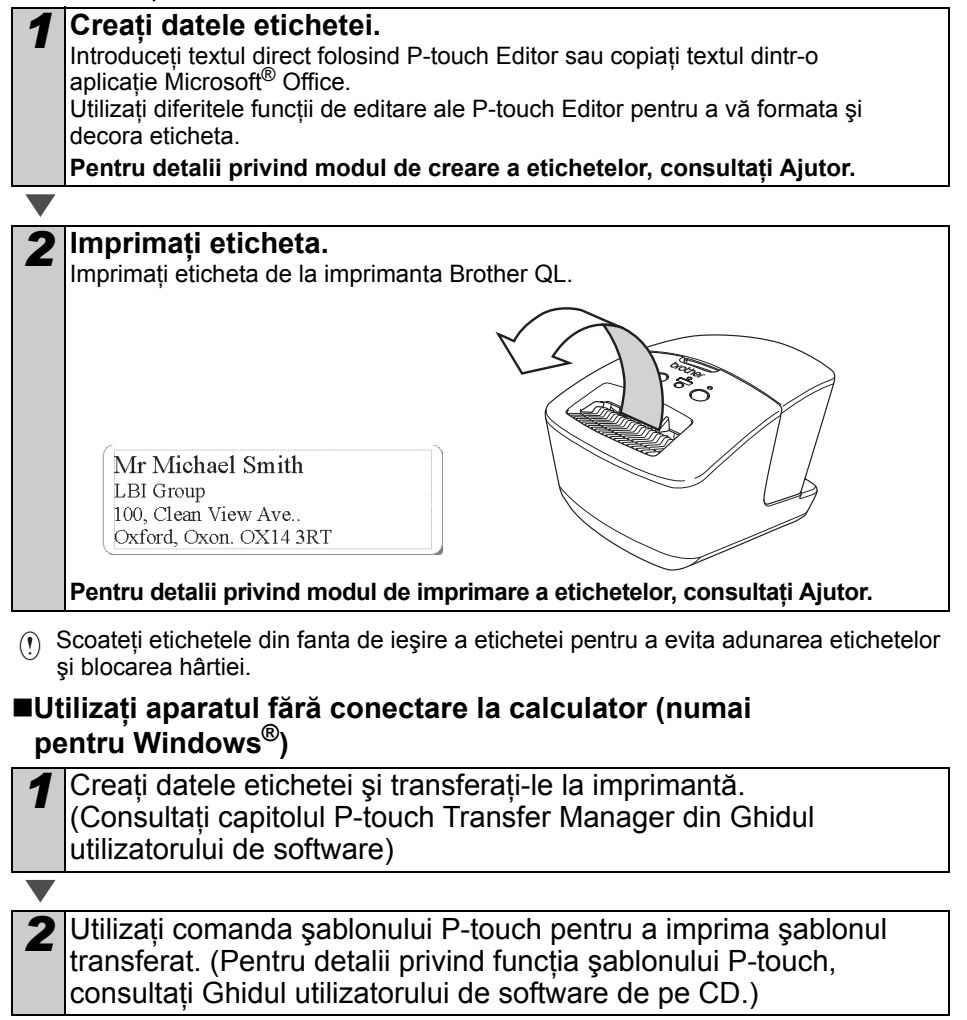

# <span id="page-10-0"></span>**5 LED de stare**

### **Definiţia LED-ului de STARE**

LED-ul de stare de pe imprimanta Brother QL indică starea curentă de funcţionare.

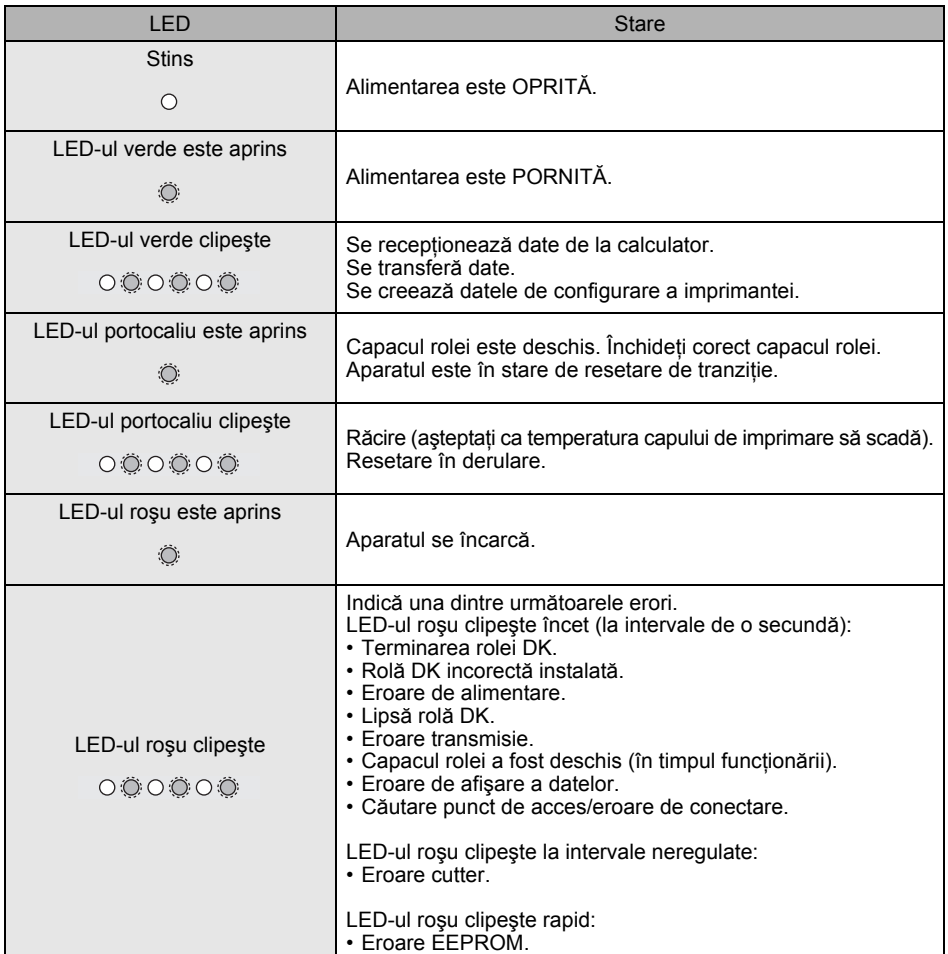

## <span id="page-11-0"></span>**6 Dispozitiv de stocare (numai pentru modelul QL-720NW)**

### **Descriere**

Functia de memorare vă permite să executați comenzi prin transmiterea datelor de pe un calculator sau de pe un alt dispozitiv către imprimantă, prin intermediul stick-ului USB. Fişierele care au fost copiate în zona de memorare a imprimantei sunt procesate când apăsaţi butonul Wi-Fi.

Această functie este utilă în următoarele situații.

- Când doriți să aplicați aceste setări care se stochează într-un fișier de comandă (în format ".bin") sau în şabloane care sunt memorate în format ".blf", şi care sunt distribuite de administrator fără utilizarea unui instrument personalizat.
- Când doriti să executați comenzi fără instalarea driverului de imprimantă.
- Când doriti să utilizati un dispozitiv care contine un sistem de operare (inclusiv sistemele de operare non-Windows) care are functie USB pentru imprimarea si transmiterea datelor.

### **Utilizarea funcţiei de memorare**

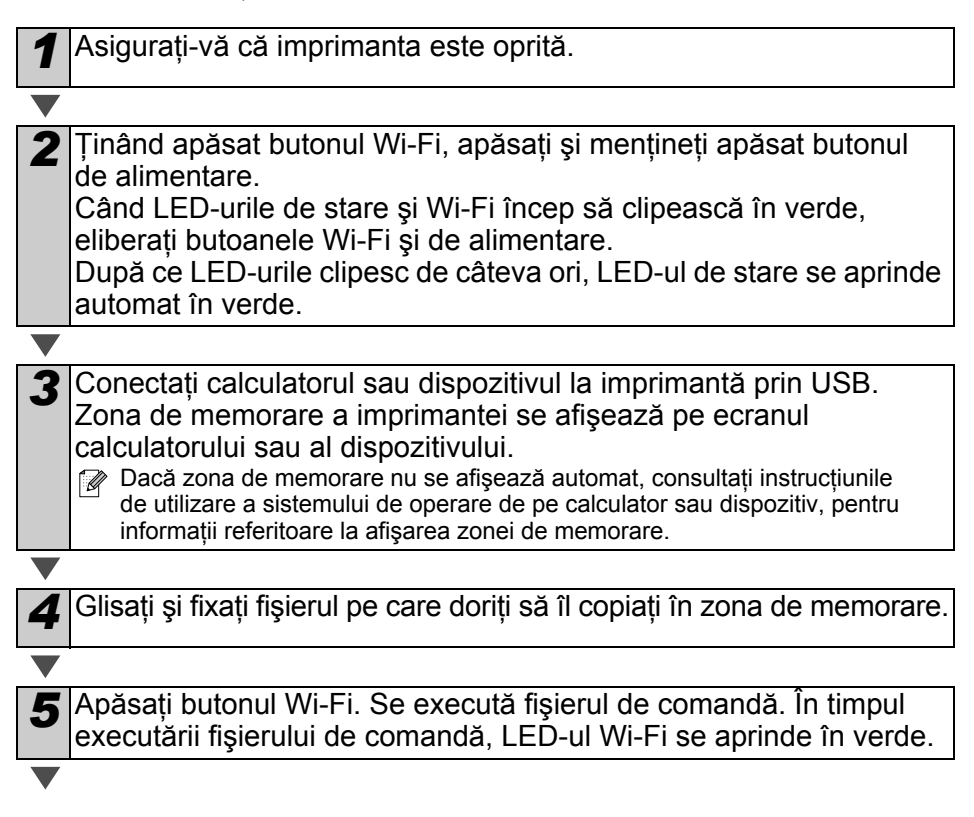

*6* După executarea fişierului de comandă, LED-ul Wi-FI se stinge.

Dezactivati modul de memorare și apoi opriți imprimanta. Imprimanta va porni în modul normal de operare.

- $\hat{p}$  Când opriți imprimanta, modul de memorare este dezactivat, iar fisierele din zona de memorare sunt şterse.
	- Această funcție este compatibilă cu fișiere ".bin" și ".blf". Nu utilizați alte formate de fisier cu această functie.
	- Nu creati directoare în zona de memorare. În cazul în care creati un director, fişierele din director nu vor fi executate.
	- Capacitatea zonei de memorare este de 2,45 MB. Utilizarea fişierelor mai mari de 2 MB nu poate fi garantată.
	- În cazul în care copiaţi fişiere multiple în zona de memorare, acestea vor fi executate în ordinea copierii lor. În cazul în care copiați fișiere cu o singură operație, ordinea de executare a fişierelor nu poate fi garantată.
	- Funcțiile Wi-Fi, interfața de rețea cablată și RS-232C nu sunt disponibile în timp ce imprimanta rulează în modul de memorare.

# <span id="page-13-0"></span>**7 iPrint&Label**

Aplicatia Brother iPrint&Label vă permite să imprimați continuturi direct pe imprimanta dvs. de etichete Brother QL, de pe dispozitivele Apple iPhone, iPad şi iPod touch sau de pe telefoanele inteligente Android™.

Aplicatia Brother iPrint&Label poate fi descărcată gratuit de pe App Store sau Google Play. Căutați "Brother iPrint&Label" pe App Store sau Google Play.

Aplicatia Brother iPrint&Label este compatibilă cu următoarele funcții:

- Imprimarea etichetelor cu textul pe care îl introduceţi.
- Imprimarea etichetelor cu textul pe care îl introduceti utilizând sabloanele.
- Imprimarea etichetelor preformatate, din colectia de etichete.
- Imprimarea etichetelor cu fotografii salvate pe dispozitivul dvs. Apple iPhone, iPad şi iPod touch sau pe telefonul inteligent Android™.

Specificaţiile acestui produs sunt supuse modificărilor fără notificare.

## <span id="page-14-0"></span>**8 Utilitar QL**

### <span id="page-14-1"></span>**Prezentare**

Utilitarul QL este un program computerizat care vă permite să modificati setările implicite ale imprimantei.

În mod normal, când utilizaţi un program computerizat pentru imprimarea unui document, setările de imprimare sunt specificate în fereastra de dialog cu driverul imprimantei, iar apoi datele se transmit către imprimantă. Acest utilitar poate fi folosit pentru reglarea setărilor, iar acestea sunt mai avansate fată de setările driverului de imprimantă.

Folosiţi utilitarul QL pentru a configura imprimanta atunci când aceasta este inactivă. Imprimanta poate functiona defectuos dacă încercati să o configurati când aceasta gestionează o activitate.

### <span id="page-14-2"></span>**Folosirea utilitarului QL**

#### **Înainte de folosirea utilitarului QL**

- Conectati imprimanta la o priză de alimentare.
- Asigurați-vă că driverul de imprimantă a fost instalat și că acesta este funcțional.
- Conectaţi imprimanta prin USB sau RS-232C (numai pentru modelul QL-720NW).

### **Pornirea utilitarului QL (Windows®)**

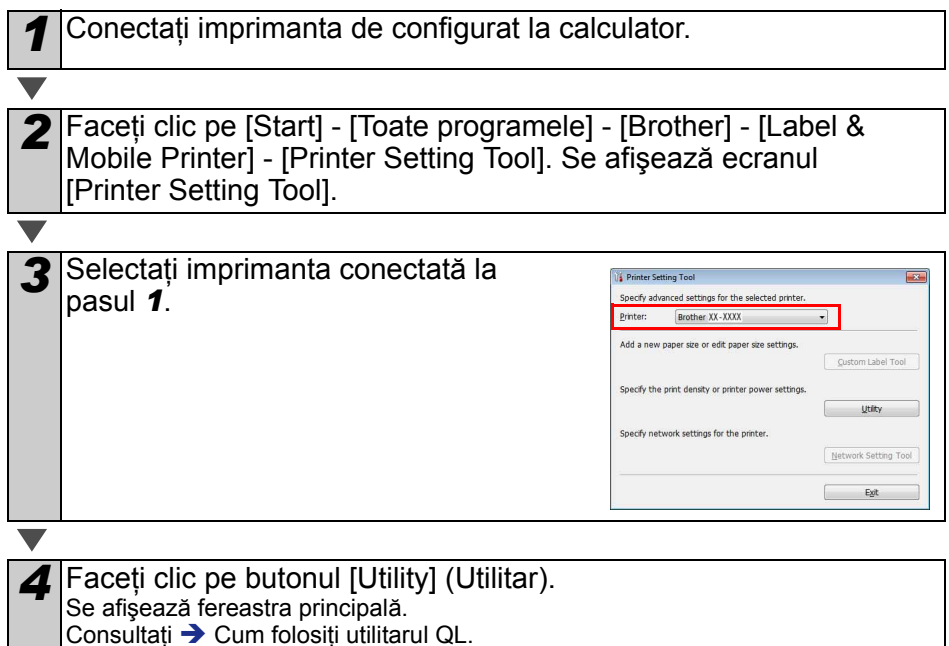

#### **Pornirea utilitarului QL (Macintosh)**

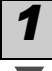

*1* Conectaţi imprimanta de configurat la calculatorul Macintosh.

*2* Faceţi clic pe [Macintosh HD] - [Applications] (Aplicaţii) - [Brother] - [Utilities] - [Brother QL-7xx Utility]. Se afişează fereastra principală. Consultati  $\rightarrow$  Cum folosit[i utilitarul QL](#page-15-0).

#### <span id="page-15-0"></span>**Cum folosiţi utilitarul QL**

*1* În fereastra principală a utilitarului QL, selectaţi casetele de validare ale parametrilor cu setări pe care doriti să le modificati.

*2* Selectaţi setările dorite din meniurile derulante sau introduceţ<sup>i</sup> valorile dorite.

**3** Faceți clic pe [Apply] (Aplicare) pentru a salva setările pe imprimantă.<br> *■* Setările se salvează când închideți utilitarul QL, acestea fiind aplicate la următoarea pornire a utilitarului QL. Retineti totusi că dacă imprimanta este deja conectată când porniți utilitarul QL, se aplică setările imprimantei.

#### **Power on when plugged in (Alimentare la conectarea în priză)**

Stabileşte dacă imprimanta porneşte automat atunci când conectati cablul de alimentare. Setări disponibile: **[ON]** (ACTIVAT), **[OFF]** (DEZACTIVAT)

#### **Auto power-off time setting (Setarea timpului de oprire automată)**

Stabileşte timpul care trece înainte de oprirea automată a imprimantei.

Setări disponibile: [0], [10], [20], [30], [40], [50], [60] **Această setare se dezactivează când realizati** conectarea la o retea cablată/wireless.

#### **Network Settings on Power On (Setările de reţea la pornire)**

Stabileste condițiile de conectare prin Wi-Fi și o reţea cablată (numai pentru modelul QL-720NW), la pornirea imprimantei.

Setări disponibile: (QL-710W) **[On by Default]** (Activat implicit), **[Off by Default]** (Dezactivat implicit), **[Keep Current State]** (Păstrează starea curentă) (QL-720NW) **[Wireless LAN by Default]** (LAN wireless implicit), **[Wired LAN by Default]** (LAN cablată implicit), **[Keep Current State]** (Păstrează starea curentă)

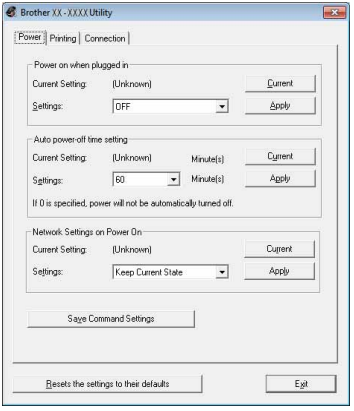

Pentru Windows®

#### **Save Command Settings (Salvarea setărilor pentru comenzi)**

Salvează continutul elementelor afisate în fila selectată, cum ar fi un fisier în formatul de comandă ...bin<sup>"</sup>.

#### **Printer Information Output Settings (Setarea informaţiilor vizibile la imprimarea setărilor imprimantei)**

Stabileste ce informații se imprimă când imprimați setările imprimantei.

Setări disponibile: (QL-710W) **[All]** (Toate),

**[Usage Log]** (Jurnal utilizare), **[Printer Settings]** (Setări imprimantă)

(QL-720NW) **[All]** (Toate), **[Usage Log]** (Jurnal utilizare), **[Printer Settings]** (Setări imprimantă), **[Printer Transfer Data]** (Date de transfer imprimantă)

#### **Command Mode (Modul Comandă) (numai pentru modelul QL-720NW)**

Setează formatul de comandă al imprimantei. Setări disponibile: **[Raster]** (Reţea), **[ESC/P]**, **[P-touch Template]** (Şablon P-touch)

#### **Baud Rate (Rată de transfer) (numai pentru modelul QL-720NW) (numai pentru Windows®) (numai pentru conexiunea RS-232C)**

Setează rata de transfer.

Setări disponibile: [9600], [57600], [115200]

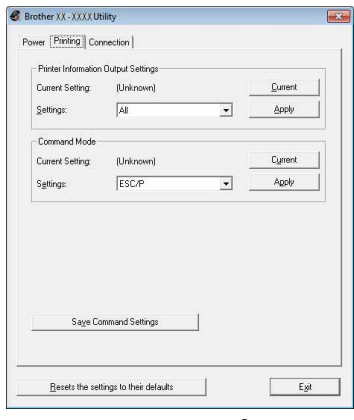

Pentru Windows®

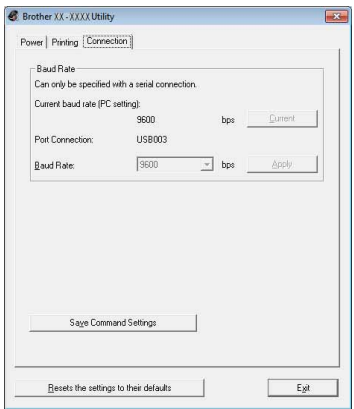

# <span id="page-17-0"></span>**9 Întreţinerea**

Întretinerea aparatului trebuie efectuată conform cerintelor. Totuși, anumite medii necesită ca întreținerea să fie efectuată mai des (de exemplu, în medii cu praf).

#### **Întreţinerea capului de imprimare**

Rola DK (tip de hârtie de înregistrare termică) utilizată cu aparatul este proiectată să curete capul de imprimare în mod automat. Atunci când rola DK trece peste capul de imprimare în timpul imprimării si alimentării etichetei, capul de imprimare este curătat.

#### **Întreţinerea ieşirii etichetei**

Dacă o etichetă provoacă blocarea aparatului din cauza adezivului lipit de ieşirea etichetei, scoateti cablul de alimentare și curătați ieșirea etichetei cu o lavetă înmuiată în etanol sau alcool izopropilic.

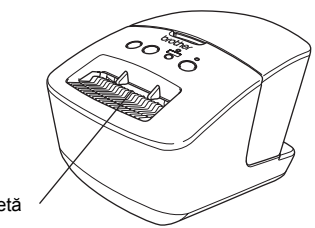

Ieşire etichetă

## <span id="page-18-0"></span>**<sup>10</sup> Depanarea**

Dacă apar probleme în timpul utilizării acestui aparat, următoarele indicaţii vă pot ajuta la rezolvarea problemelor.

#### **Tipuri potenţiale de probleme**

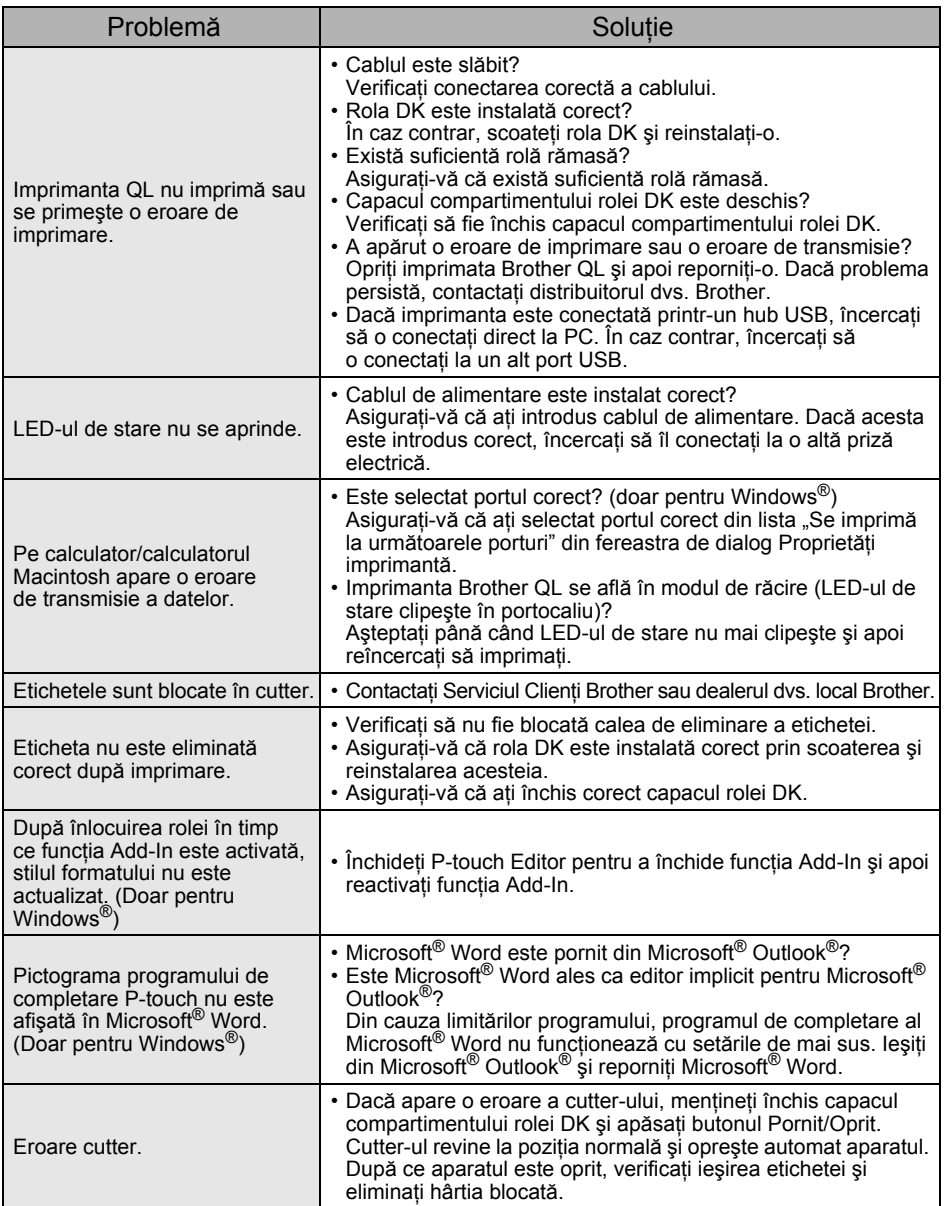

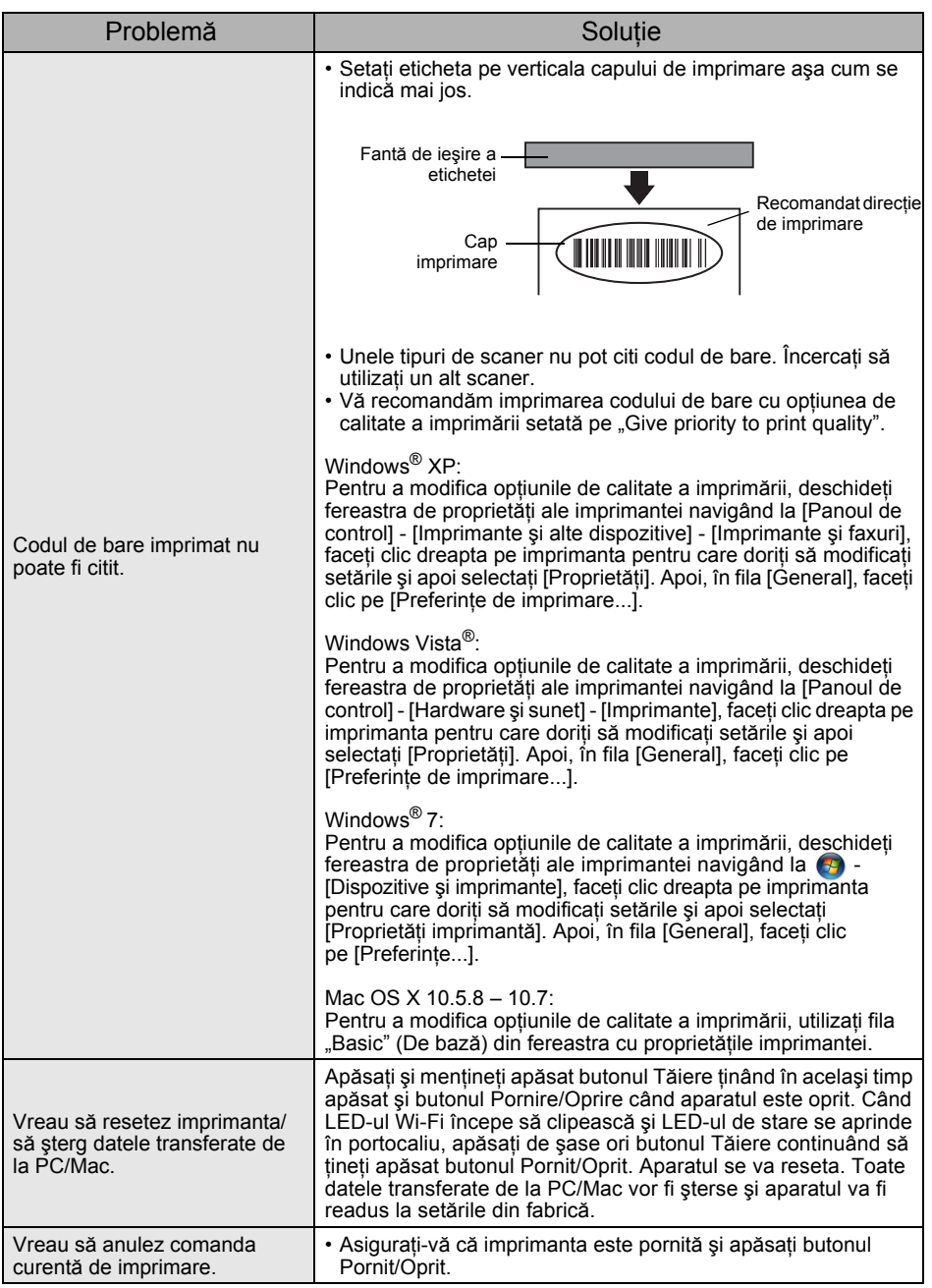

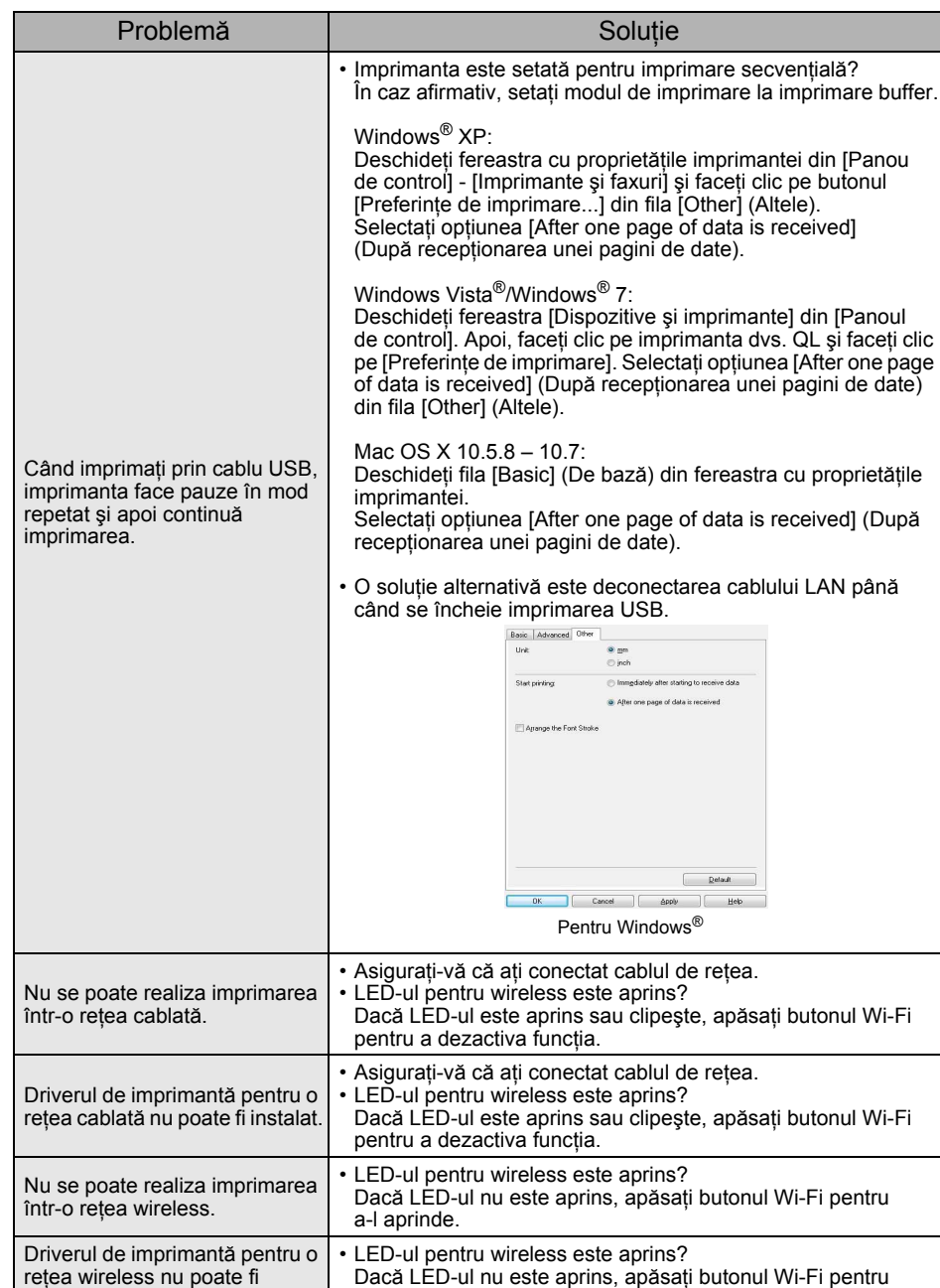

a-l aprinde.

instalat.

# <span id="page-21-0"></span>Referinţă **<sup>11</sup> Specificaţii principale**

### **Specificaţiile produsului**

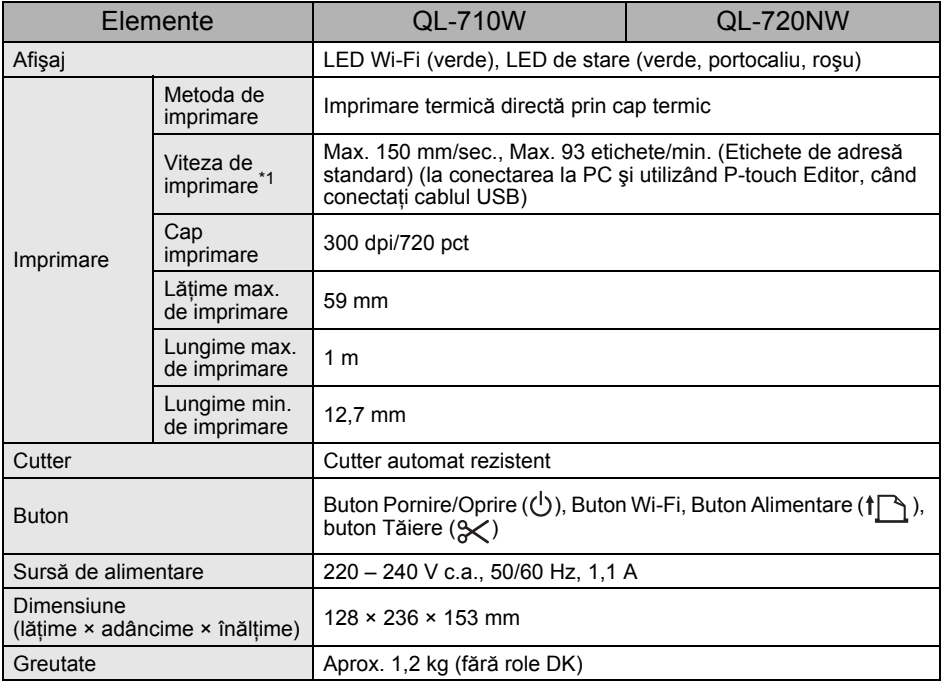

\*1 Depinde de suportul (bandă/etichetă) utilizat.

### **Mediu de operare**

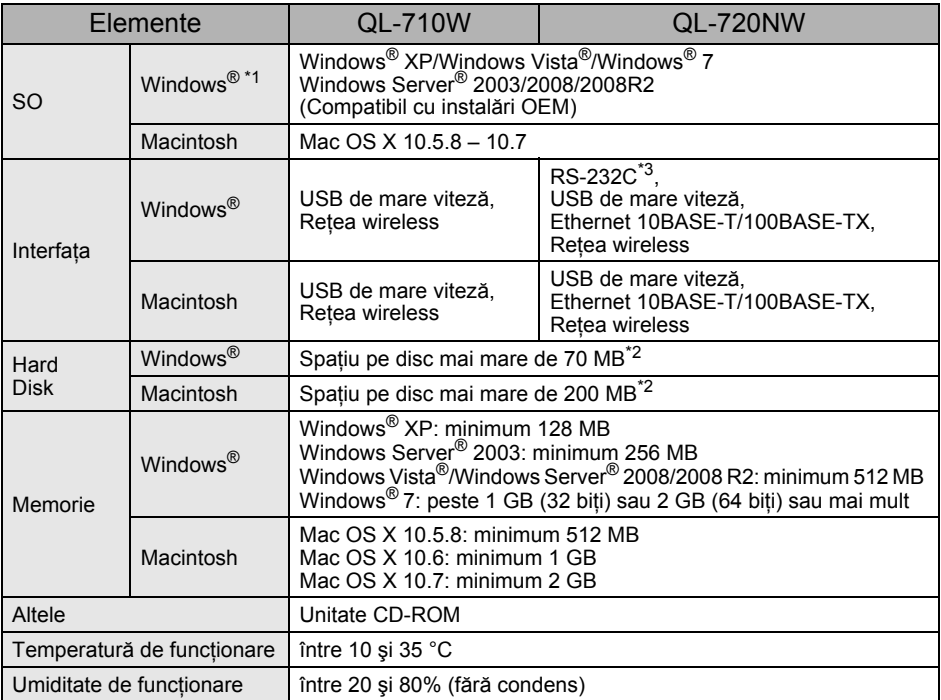

\*1 Calculatorul trebuie să respecte recomandările Microsoft® pentru sistemul de operare instalat.

\*2 Spaţiu disponibil necesar la instalarea software-ului cu toate opţiunile.

\*3 Driverele de imprimantă pentru Windows/Mac nu suportă imprimare prin RS-232C.